## **How to Submit an Electronic Prior Authorization Request to Magellan Medicaid Management (MMA) Using CoverMyMeds.com**

**Magellan Medicaid** *.*<br>Administration

**January 19, 2024**

1. Select the appropriate form labeled "Magellan Louisiana Medicaid MCO Prior Authorization Form."

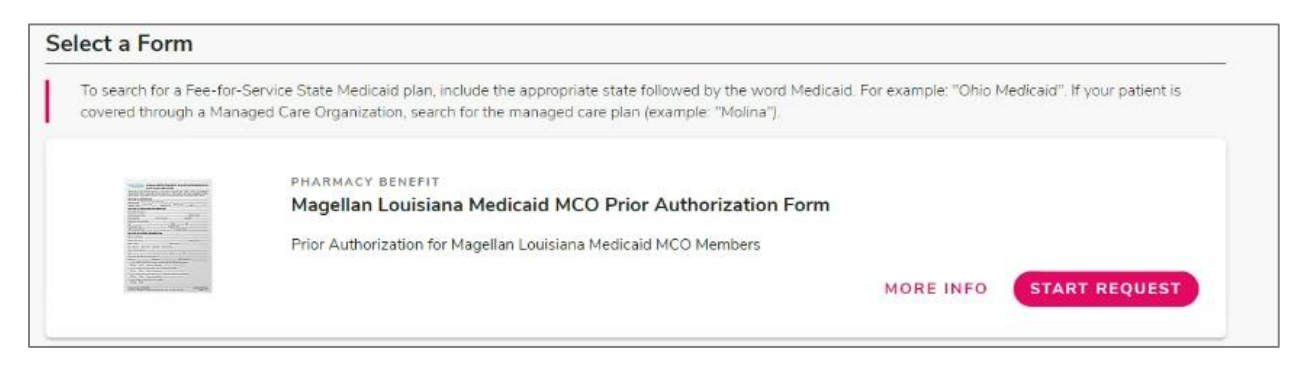

2. Enter the medication, beneficiary, and prescriber information and click Send to Plan. The following pop-up notifications will display, indicating the information has been sent to MMA.

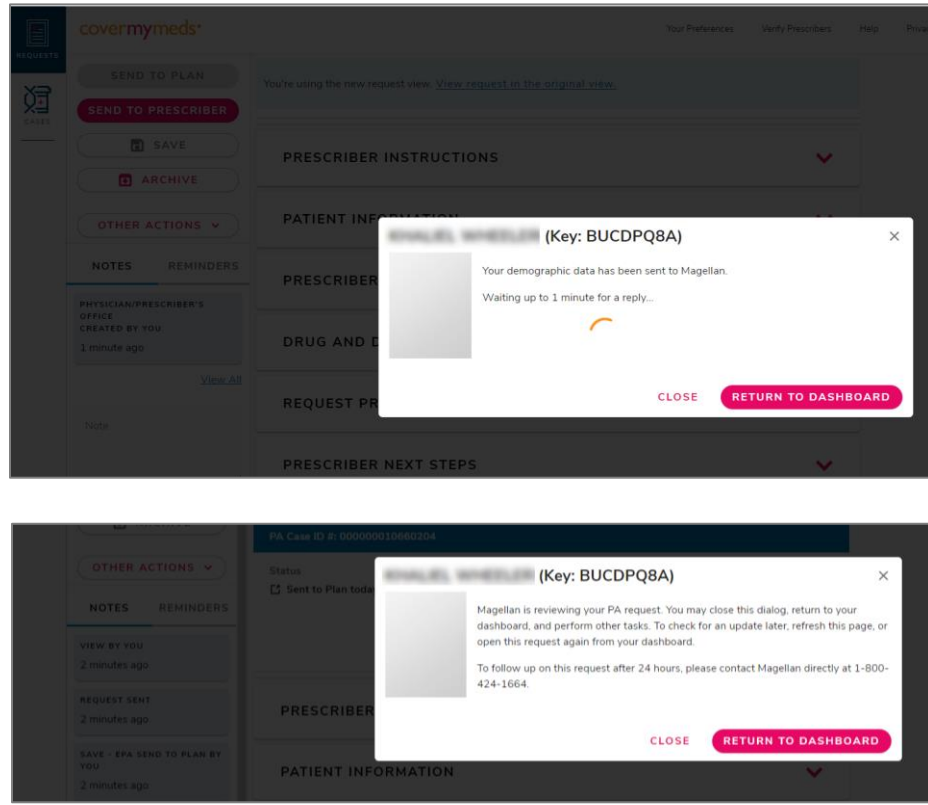

© 2024 by Magellan Medicaid Administration, LLC. All rights reserved.

3. The status will change to "Sent to Plan Today."

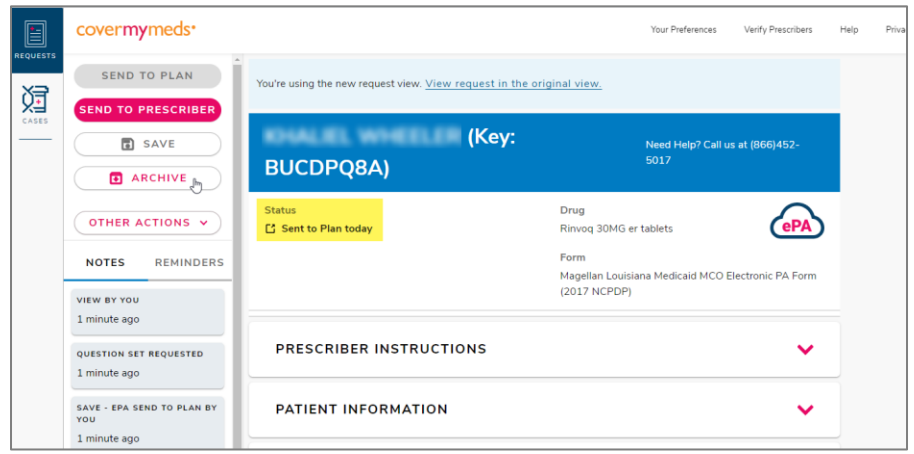

4. If additional information is needed, the prescriber will be prompted to answer additional questions, highlighted red on the **Current tab**, and the status will change to "Additional Information Required."

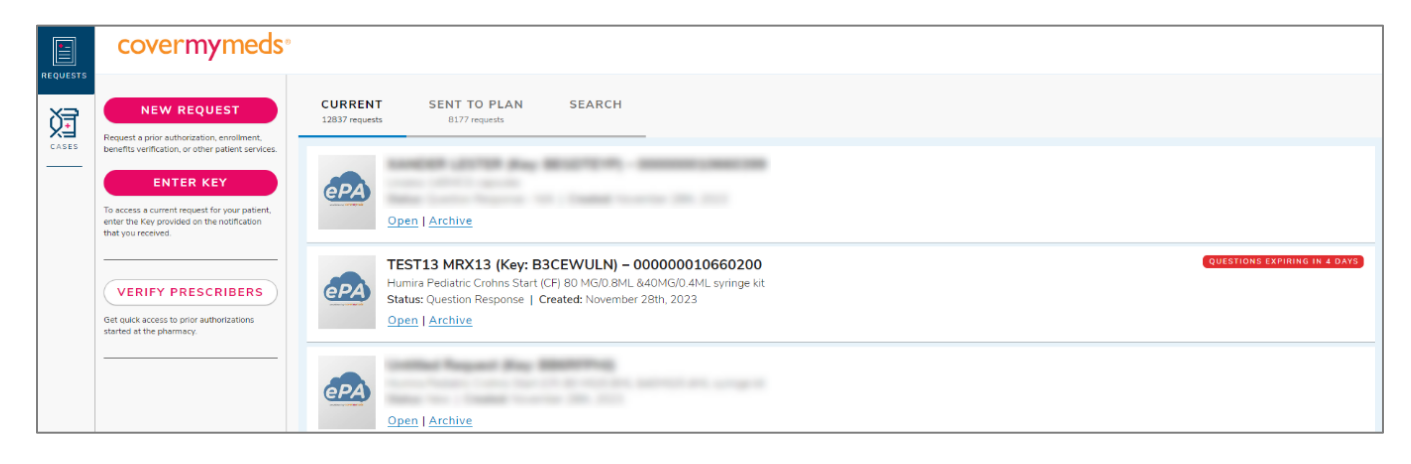

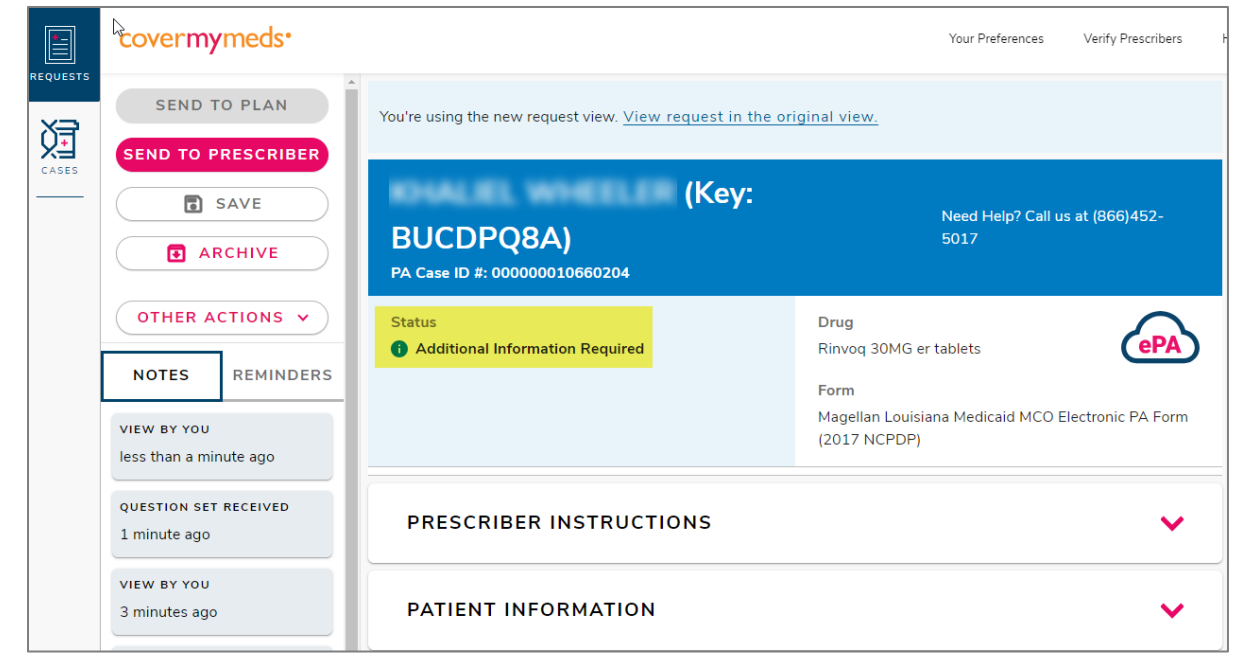

**Page 2 |**

**How to Submit an Electronic Prior Authorization Request to Magellan Medicaid Management (MMA) Using CoverMyMeds.com**

Magellan Medicaid<br>Administration

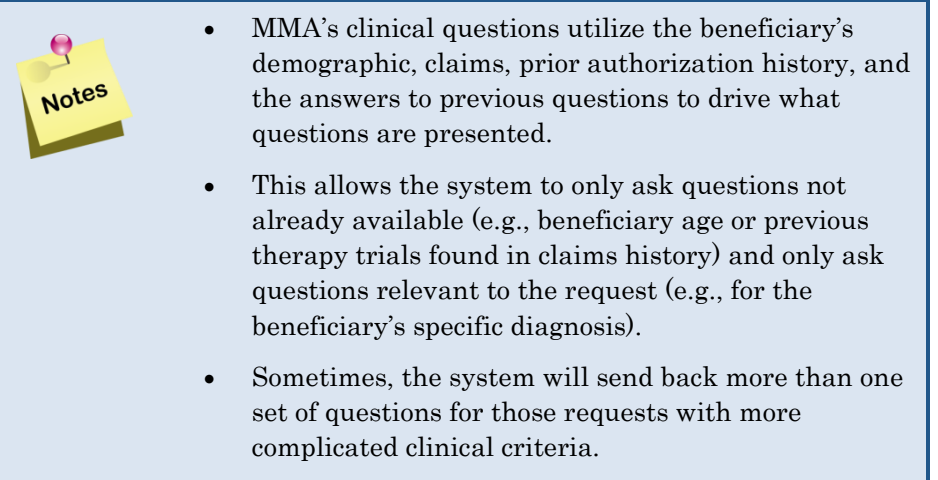

- 5. If the system is unable to make a favorable decision with the information provided, the request will be routed to MMA's clinical team to review. A copy of the beneficiary's prior authorization determination letter is sent to the prescriber, if denied.
- 6. The status in CoverMyMeds will be updated to Approved or Denied.

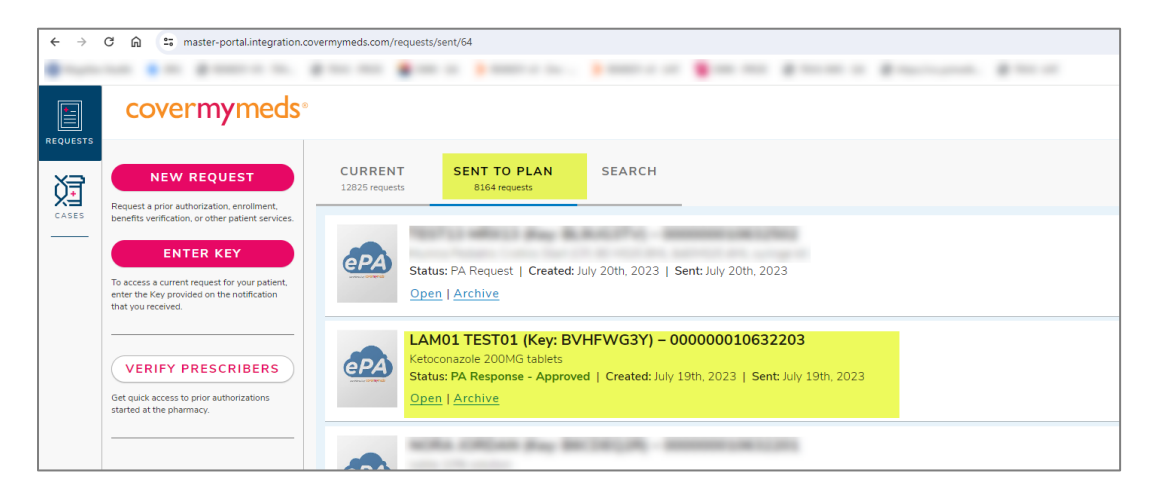

## **PA Response – Approved**

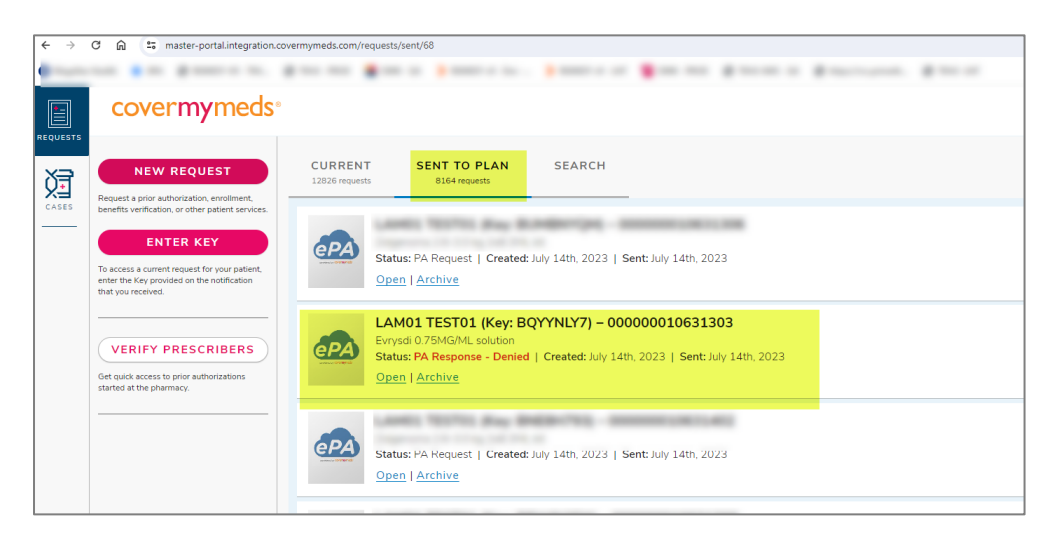

## **PA Response – Denied**

**Magellan Medicaid** Administration

**How to Submit an Electronic Prior Authorization Request to Magellan Medicaid Management (MMA) Using CoverMyMeds.com <sup>|</sup> Page 3**